## **How to Access and Review Medical Information on Shelterluv**

**1** Navigate to ShelterLuv and log in. **[https://www.shelterluv.com/content/asap\\_cats](https://www.shelterluv.com/content/asap_cats)**

### **2** Click the animal's name you want to see medical information for.

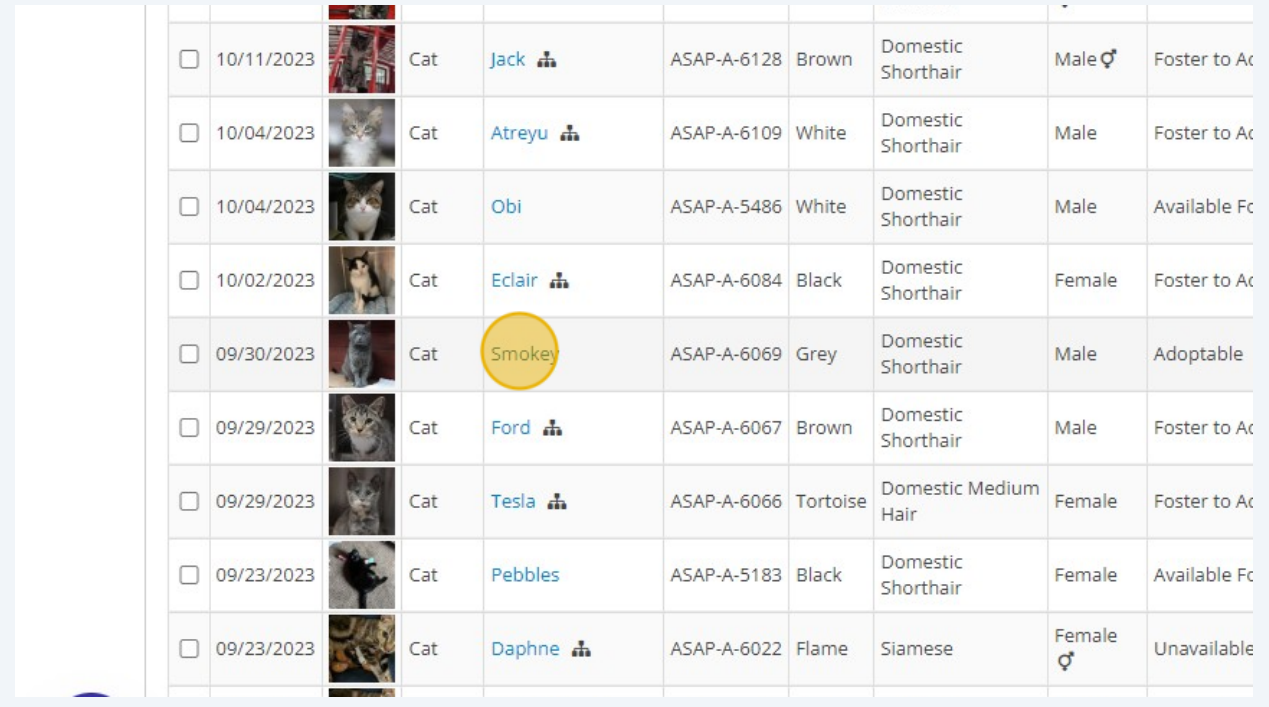

Click the paperclip icon. It may or may not have a paper in the icon as well. If there is a paper, that indicates there are also uploaded attachments that can be viewed.

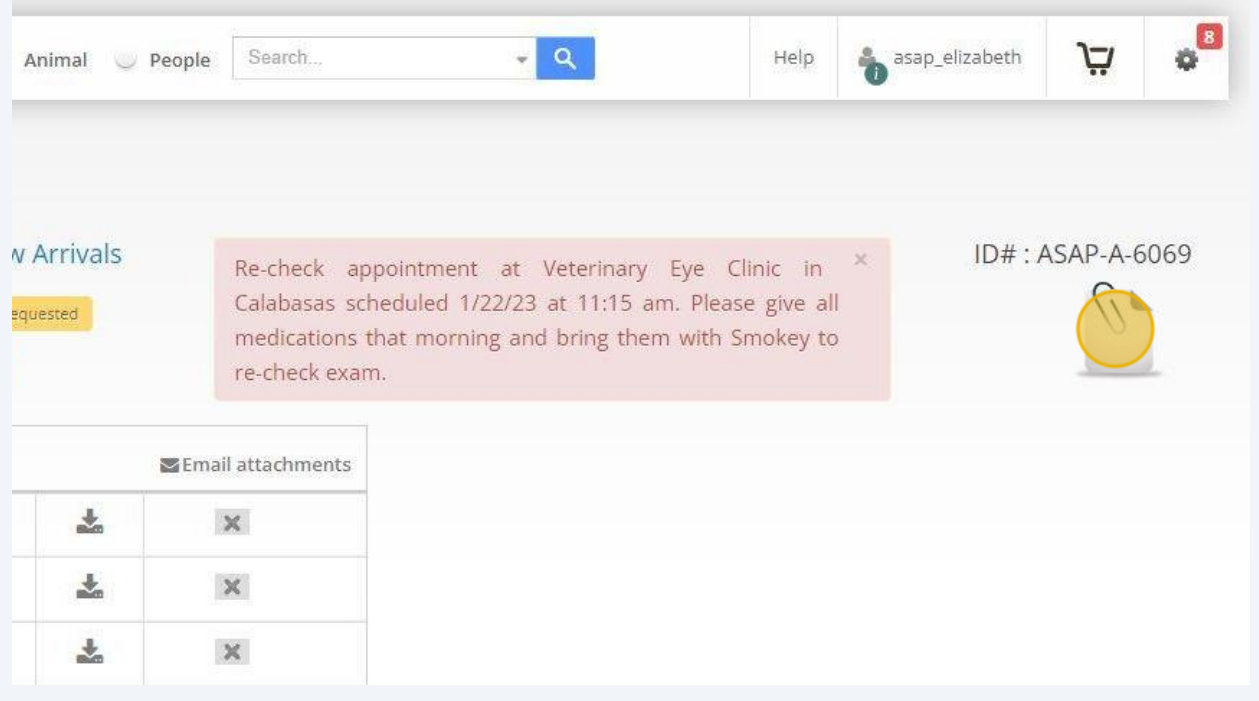

**4** Click the printer icon next to "Complete Medical History". This will download the animal's medical history from ASAP Cats in a new tab.

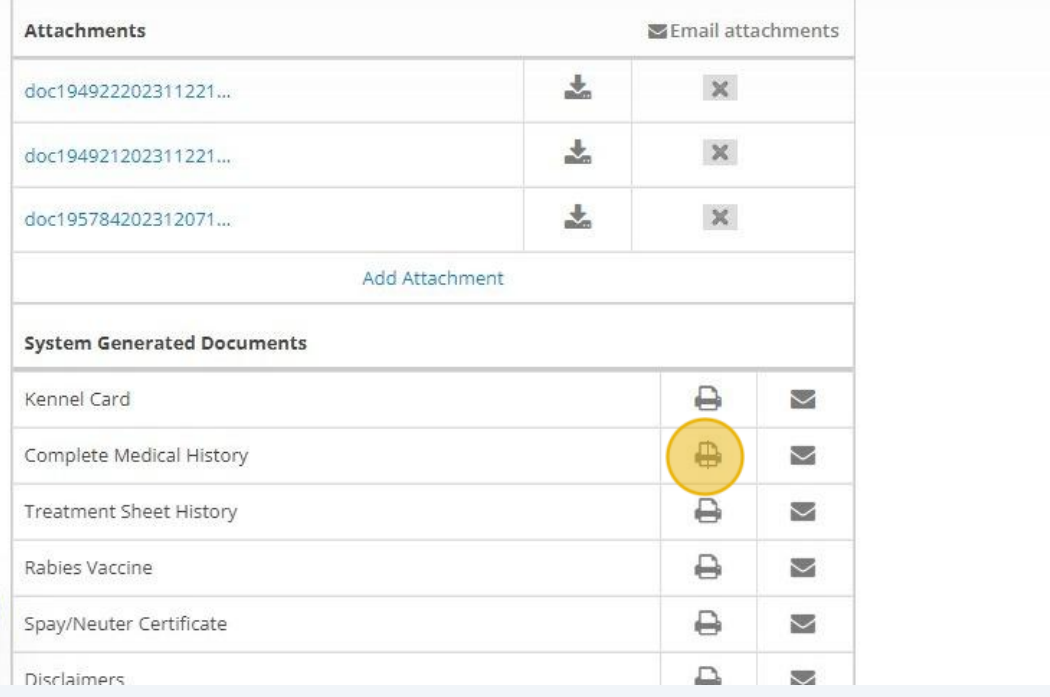

You can now review the medical history of the cat including everything done here at ASAP Cats.

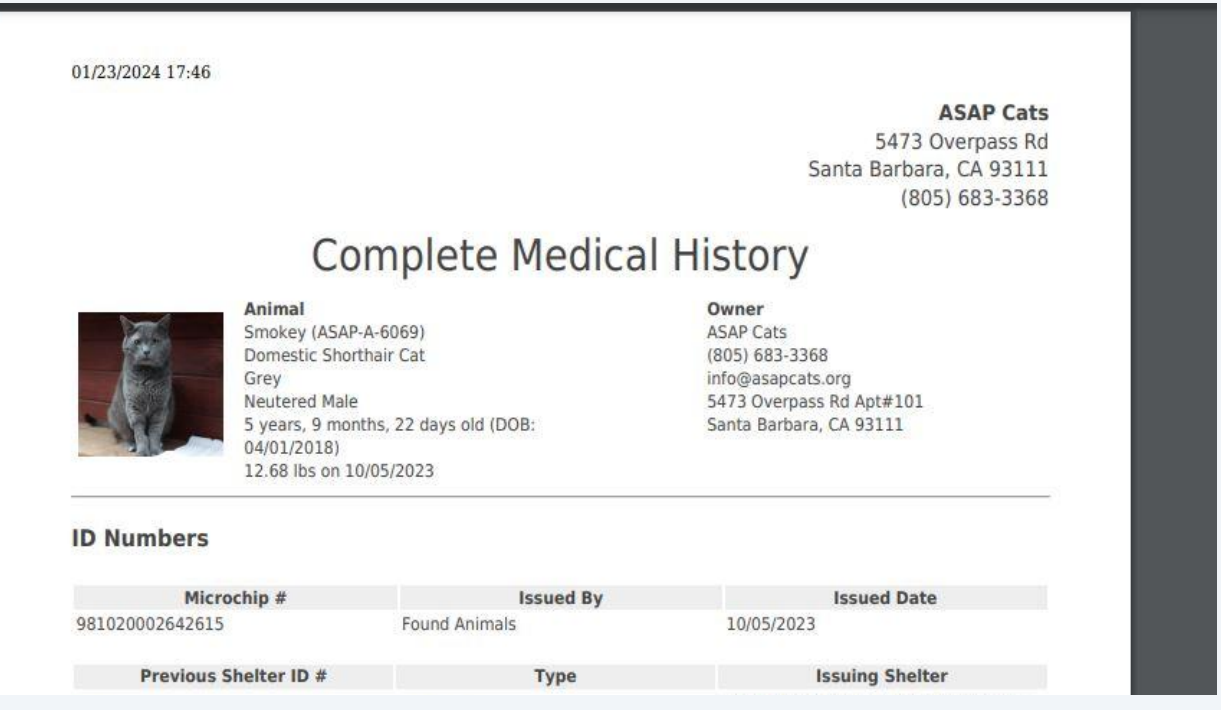

**6** To view uploaded attachments that may include medical information from other facilities, click the download icon next to the attachment, this will open the attachment in a new tab.

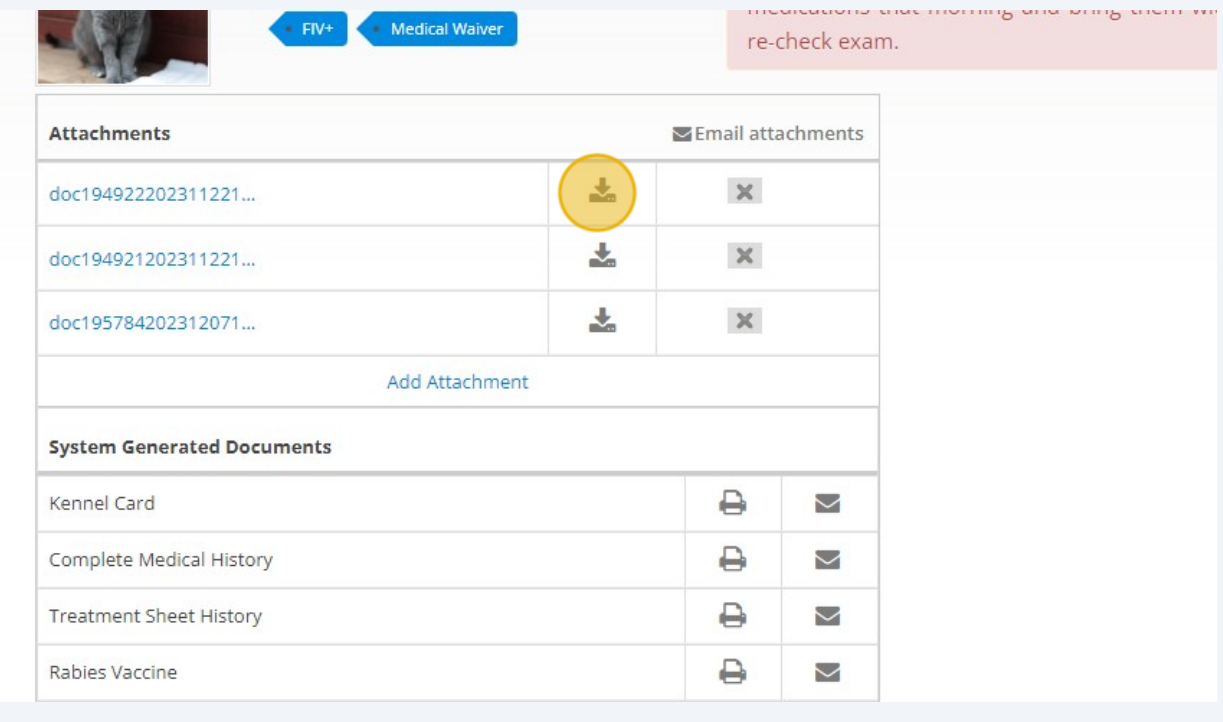

**5**

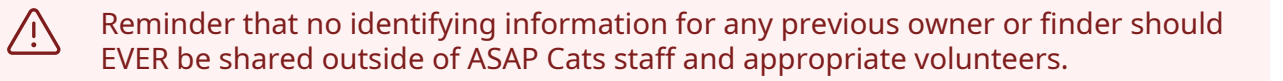

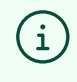

You can also view medical information using the "Medical" tab on the animal's profile.

### **7** Click "Medical"

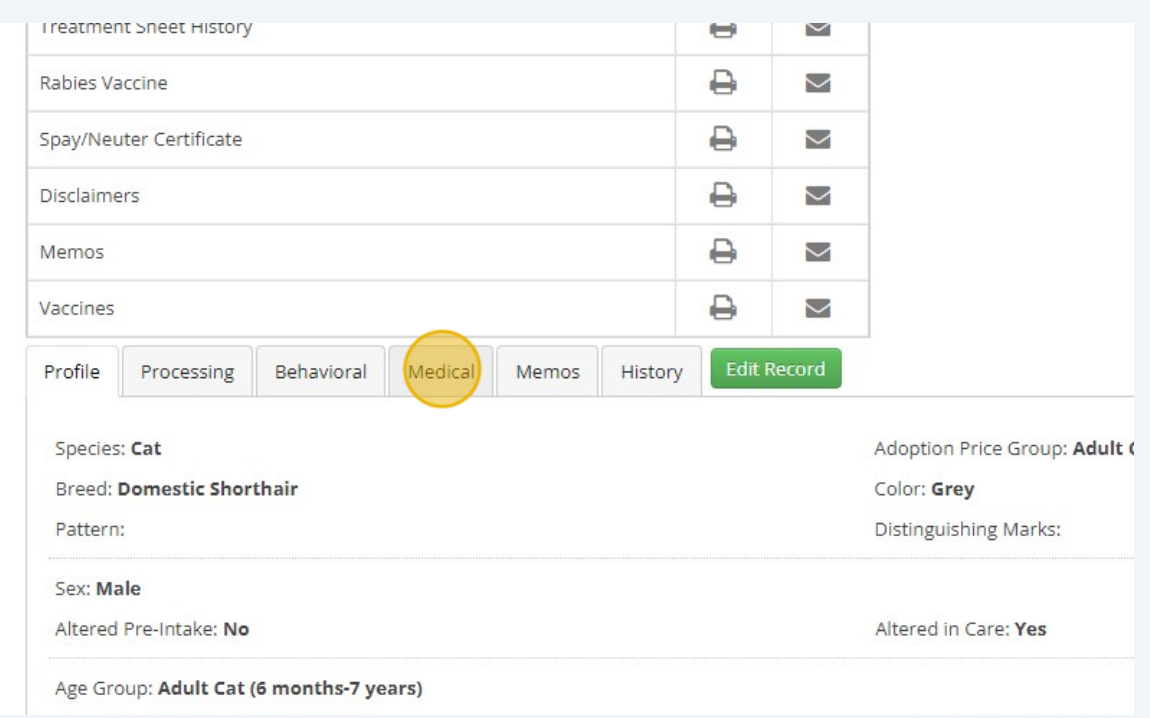

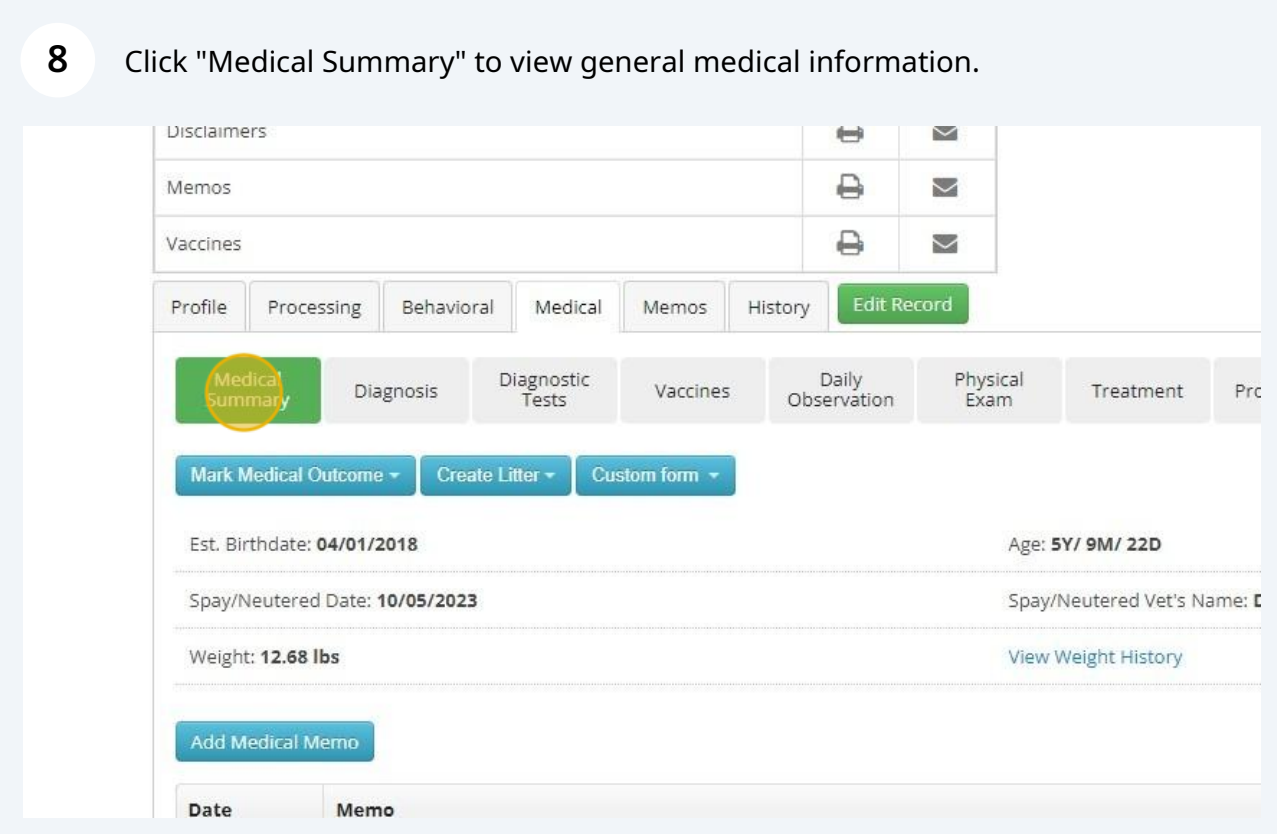

Navigate to **<https://www.shelterluv.com/asap-a-6069>**

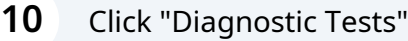

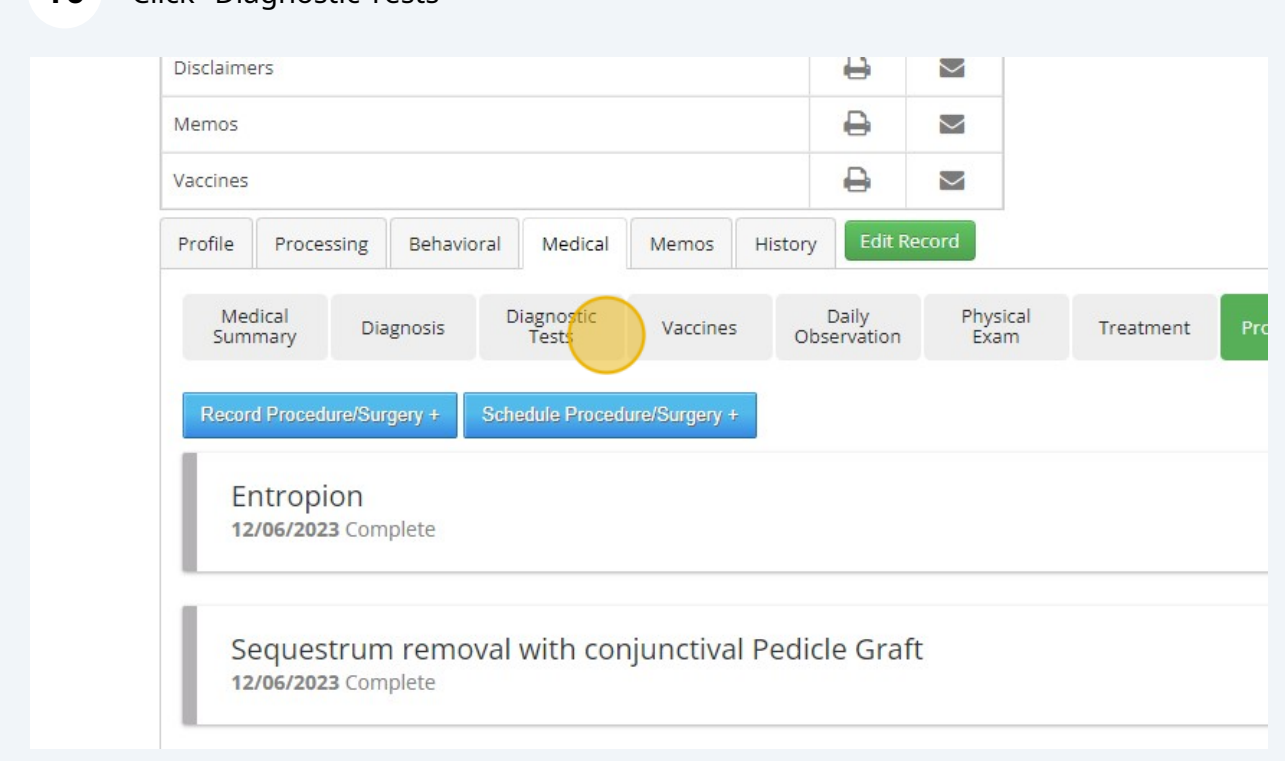

Double-click "Diagnostic Tests"

Click "Diagnostic Tests"

#### **13** Click "Diagnostic Tests" to view test results, typically these will just be Felv/Fiv tests.

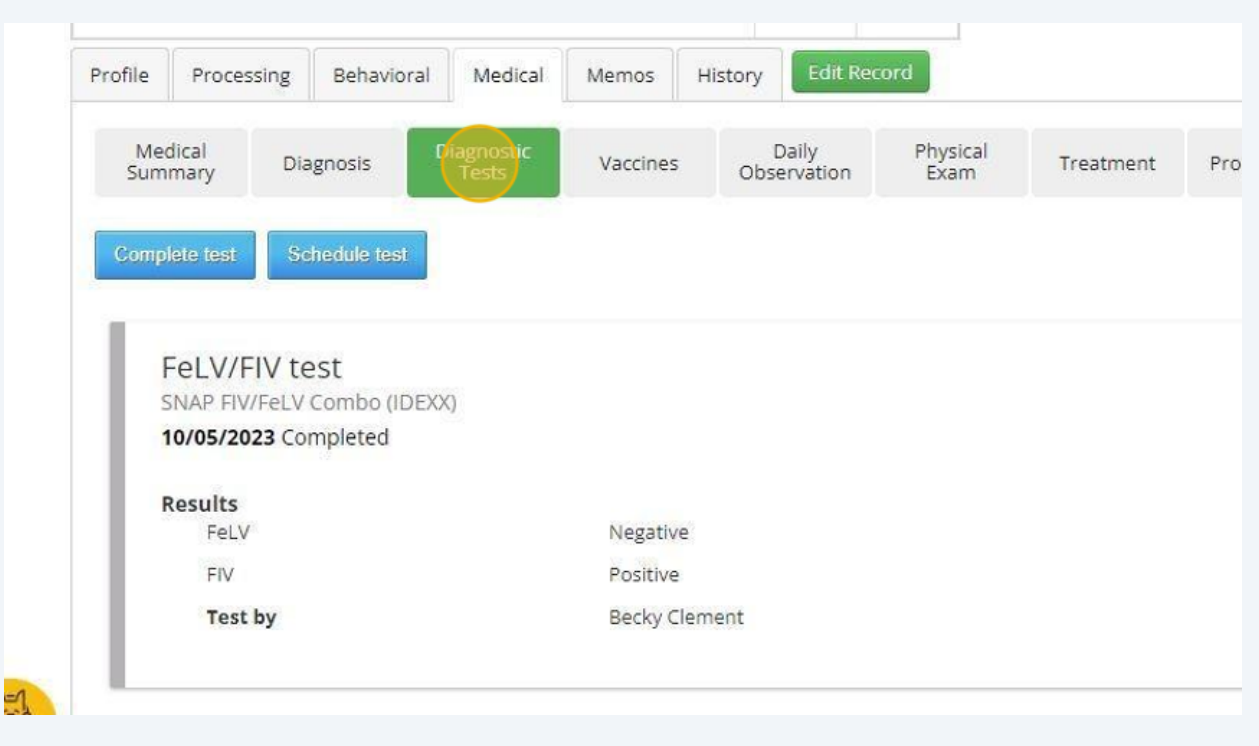

### **14** Click "Vaccines" to view vaccines given and when the next are due.

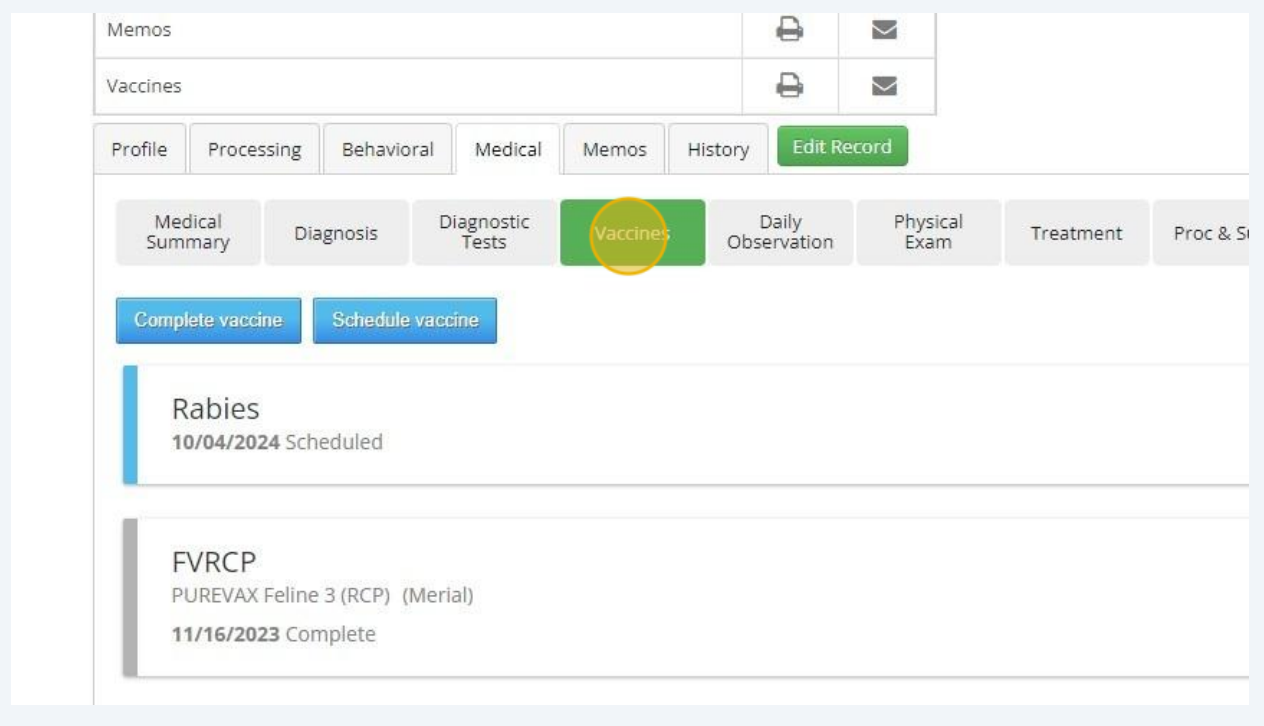

### Click "Physical Exam" to see general exam information.

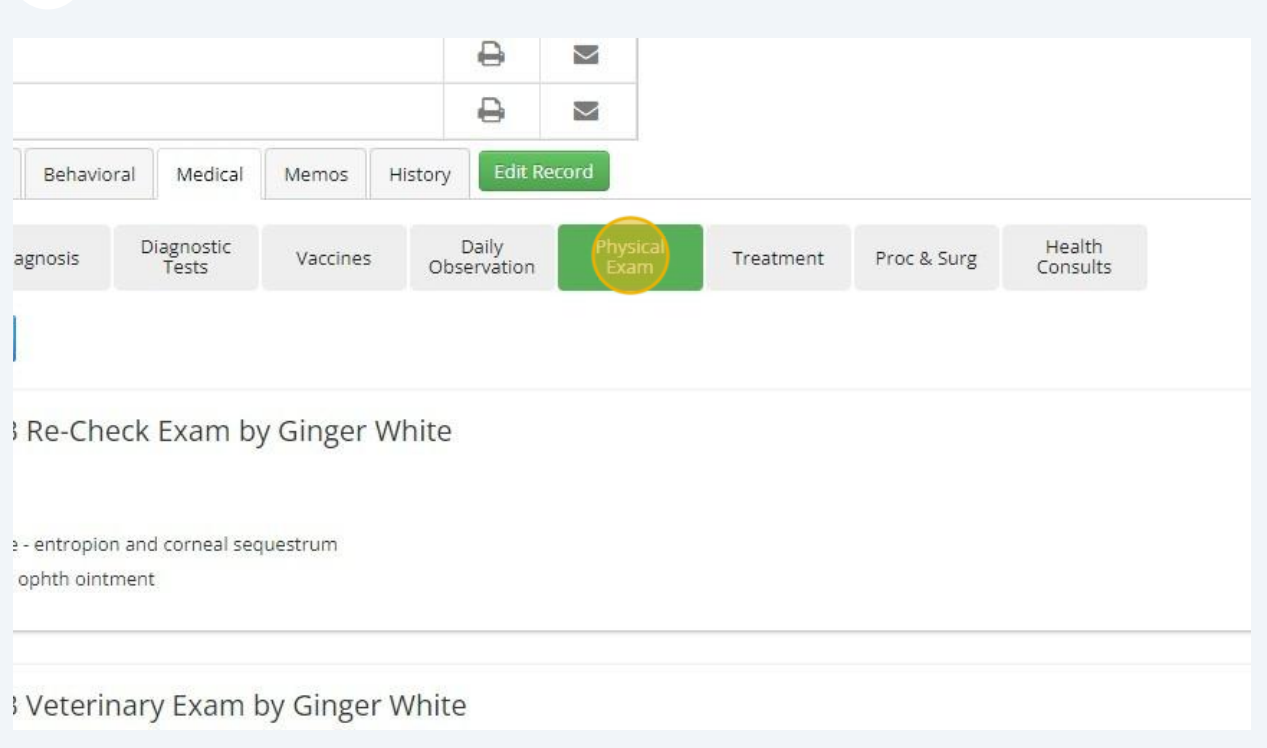

# Click the arrow down icon next to a Physical Exam you want to see detailed information about.

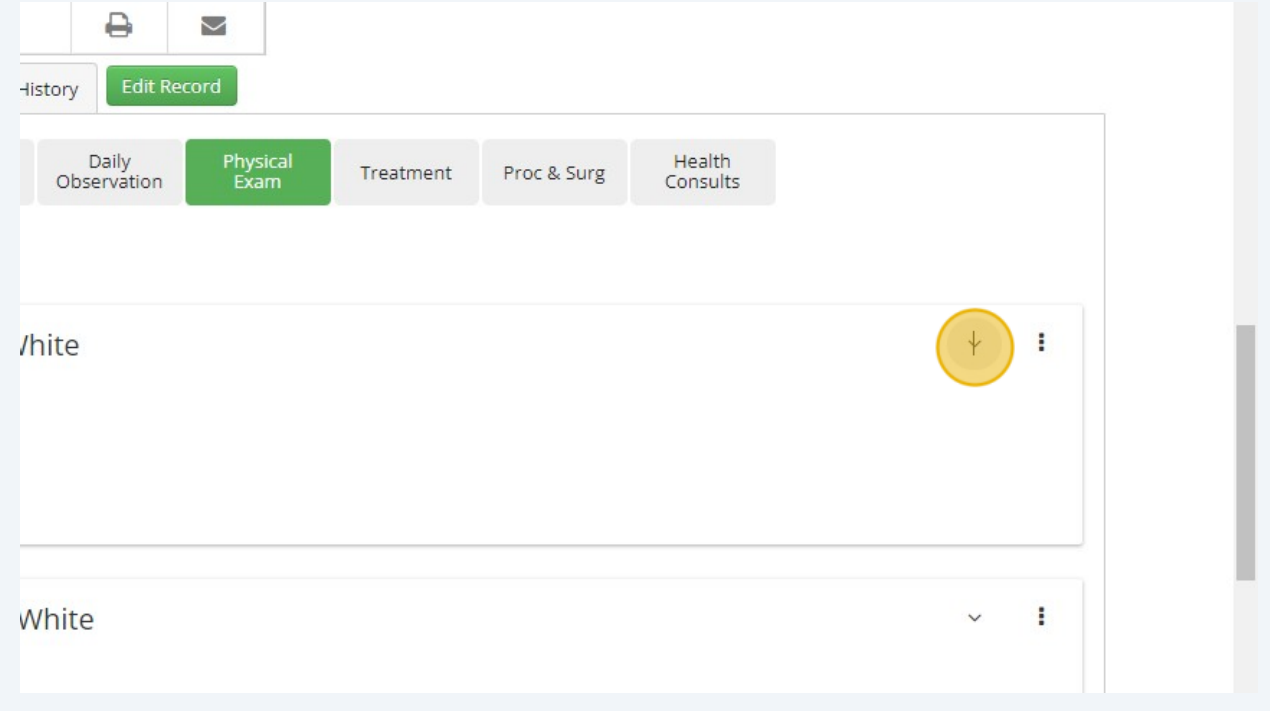

### **17** Click "Proc & Surg" to see any surgery information. Most often this will be only a spay/neuter surgery.

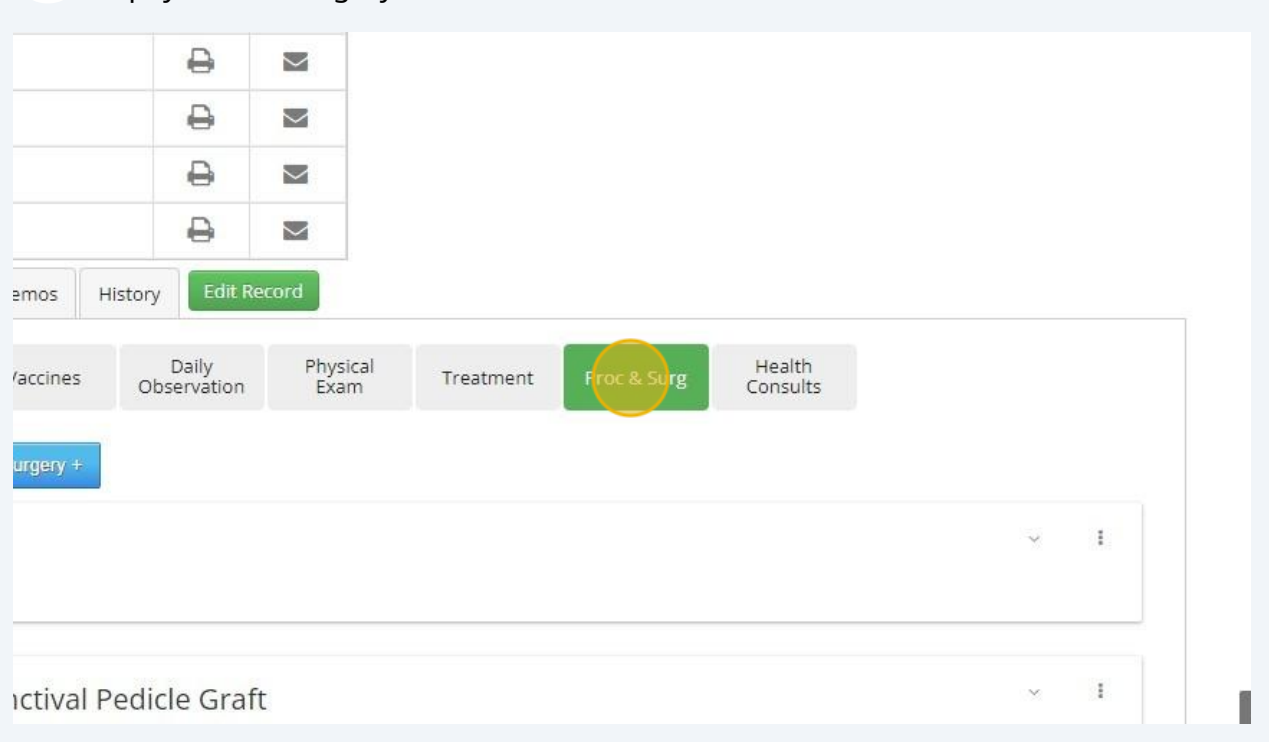

#### **18** Click the arrow down icon next to a surgery you want to see detailed information about.

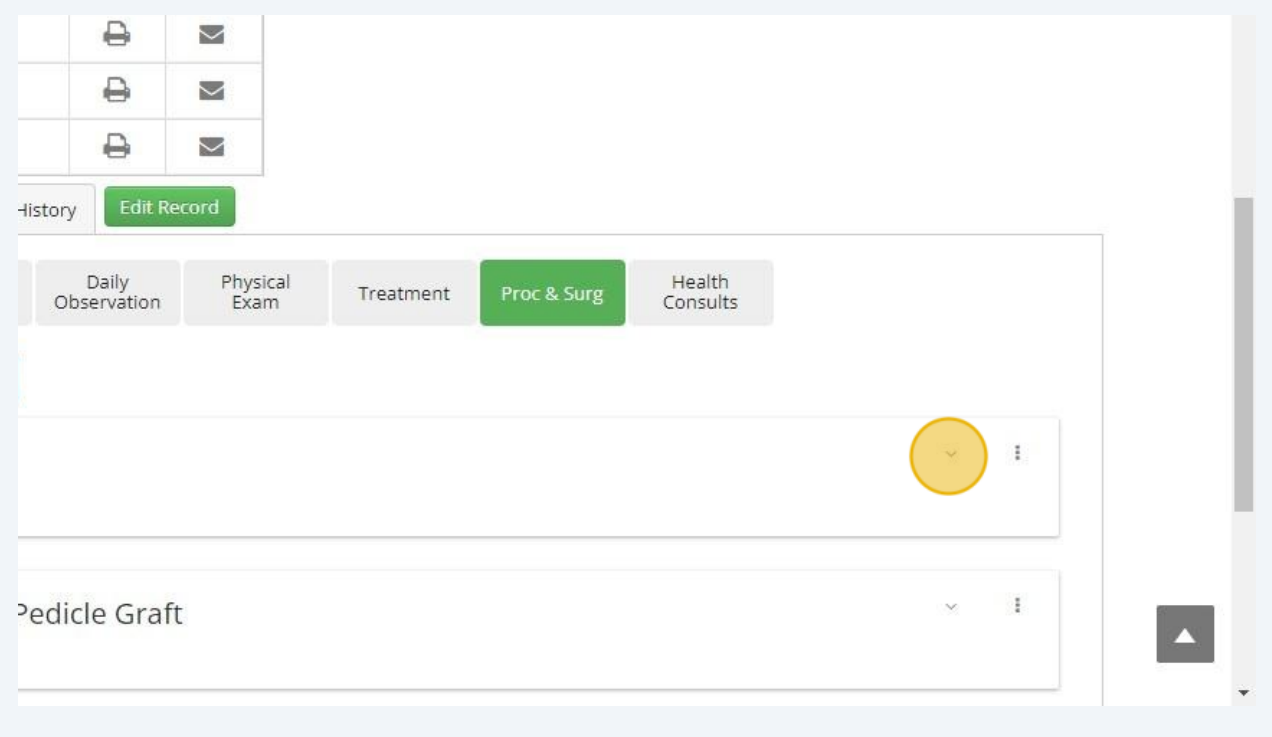